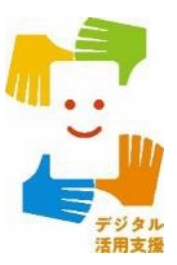

# **ハザードマップポータルサイトで** 様々な災害のリスクを確認しよう

**1**

**令和6年2月**

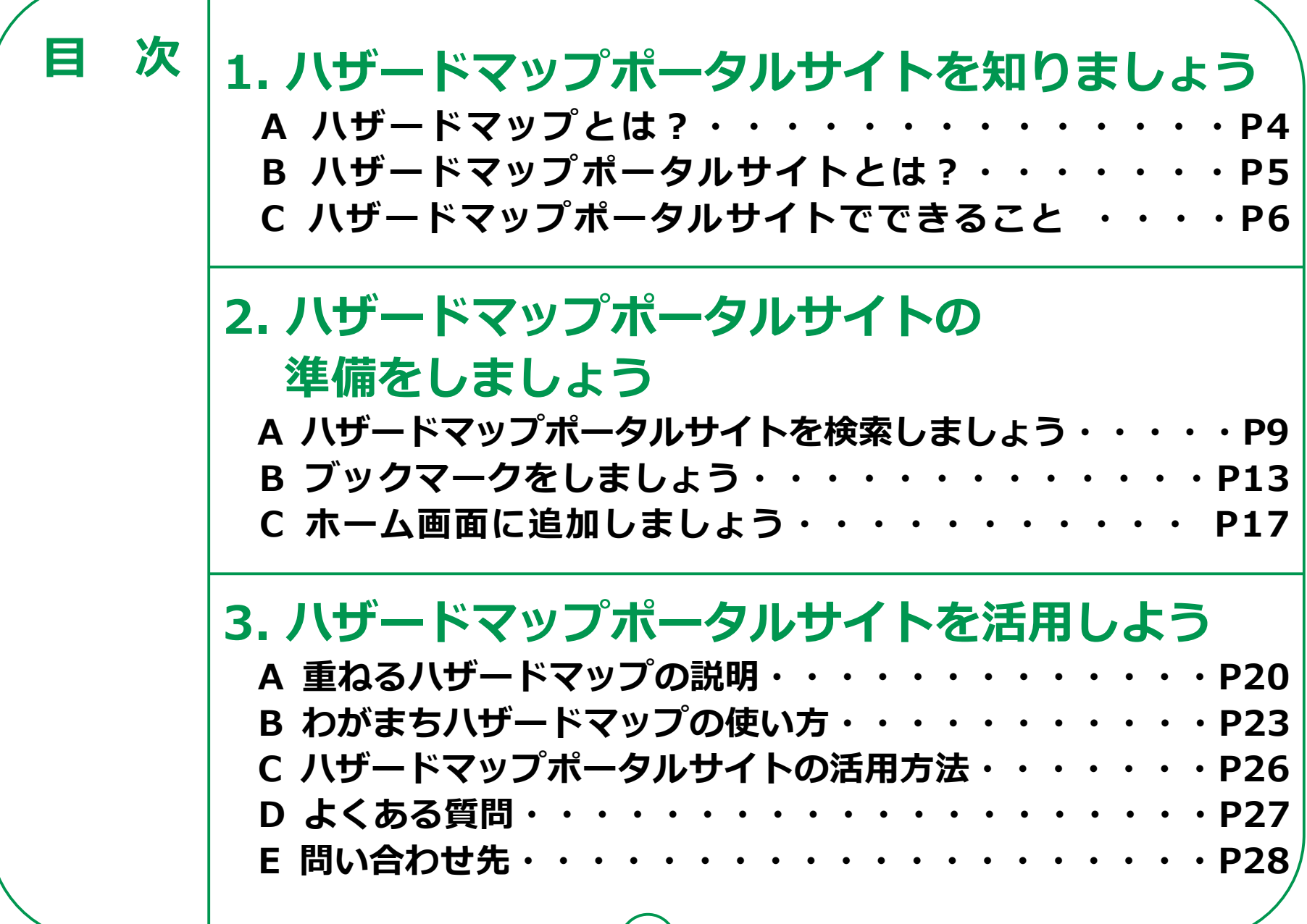

т

# **ハザードマップポータルサイト を知りましょう**

### **1-A ハザードマップとは?**

**ハザードマップとは、一般的に、自然災害による被害の軽減や防災対 策に使用する目的で、被災想定区域や避難場所・避難経路などの防災関 係施設の位置などを表示した地図で、災害が発生したときに危険と思わ れる箇所や避難場所などを地図にまとめたものです。**

**(ハザードマップの例)**

- **・洪水ハザードマップ**
- **・高潮ハザードマップ**
- **・津波ハザードマップ**
- **・土砂災害ハザードマップ**
- **・火山ハザードマップ**

災害の種類によって ハザードマップも 異なります。

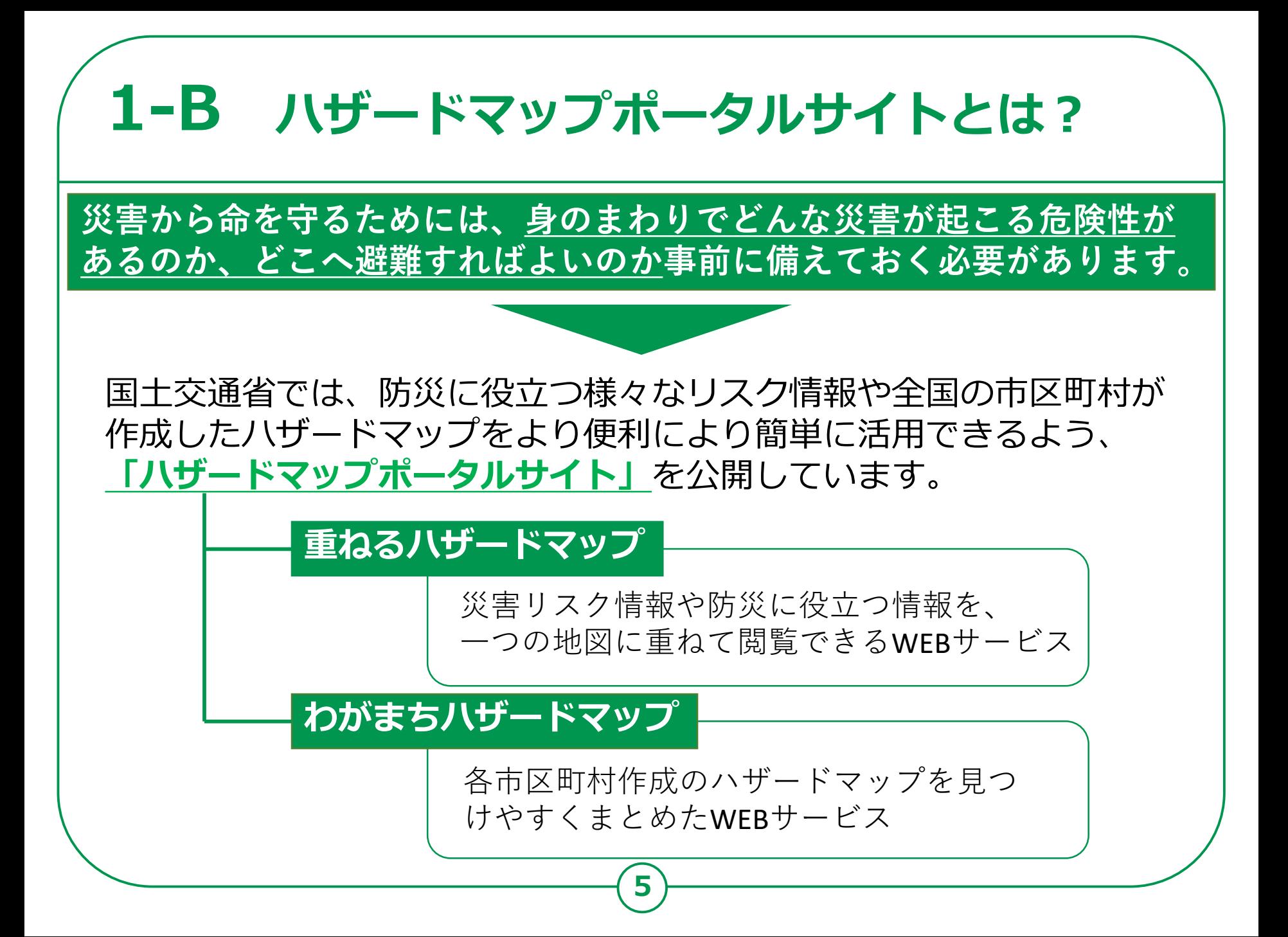

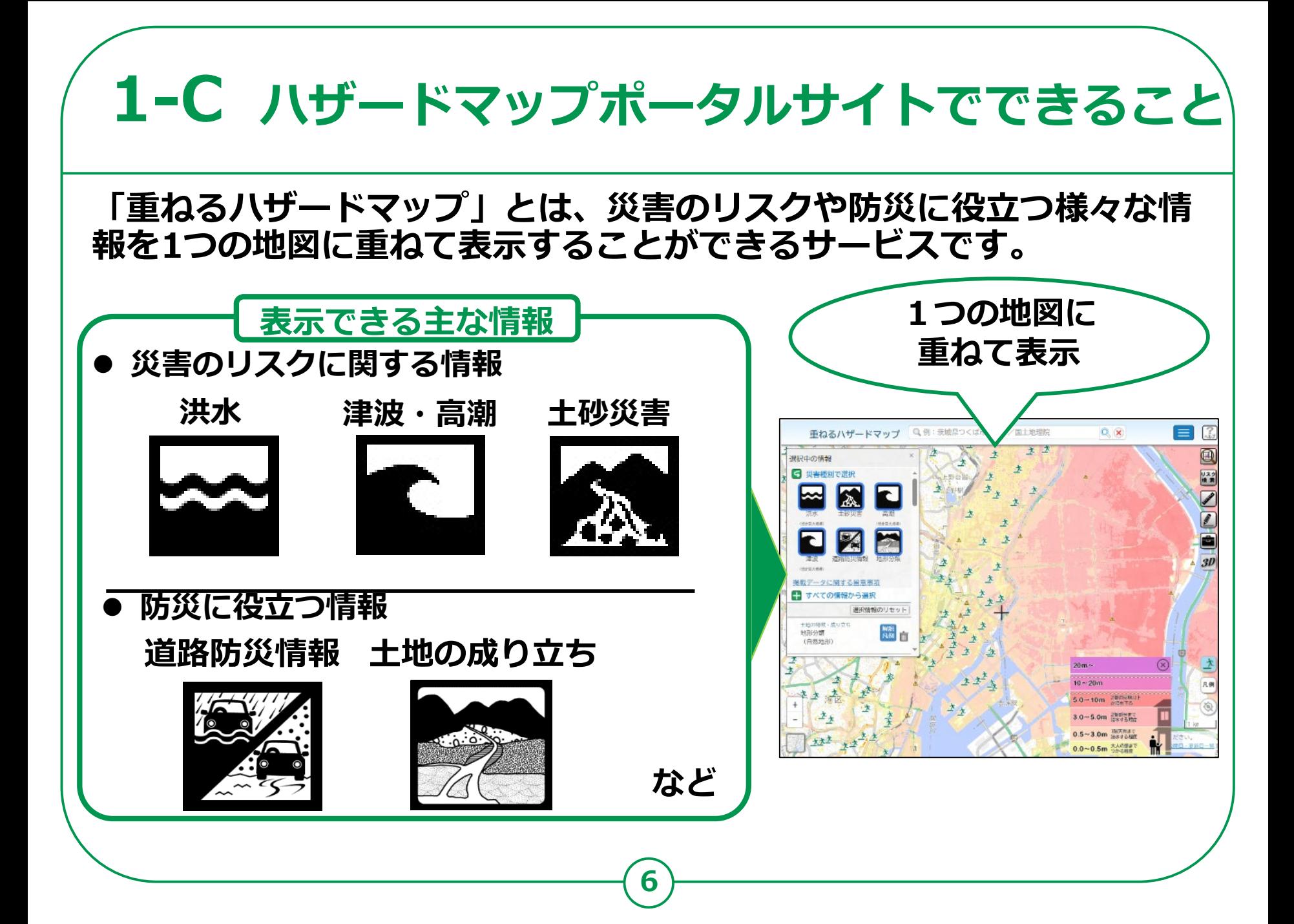

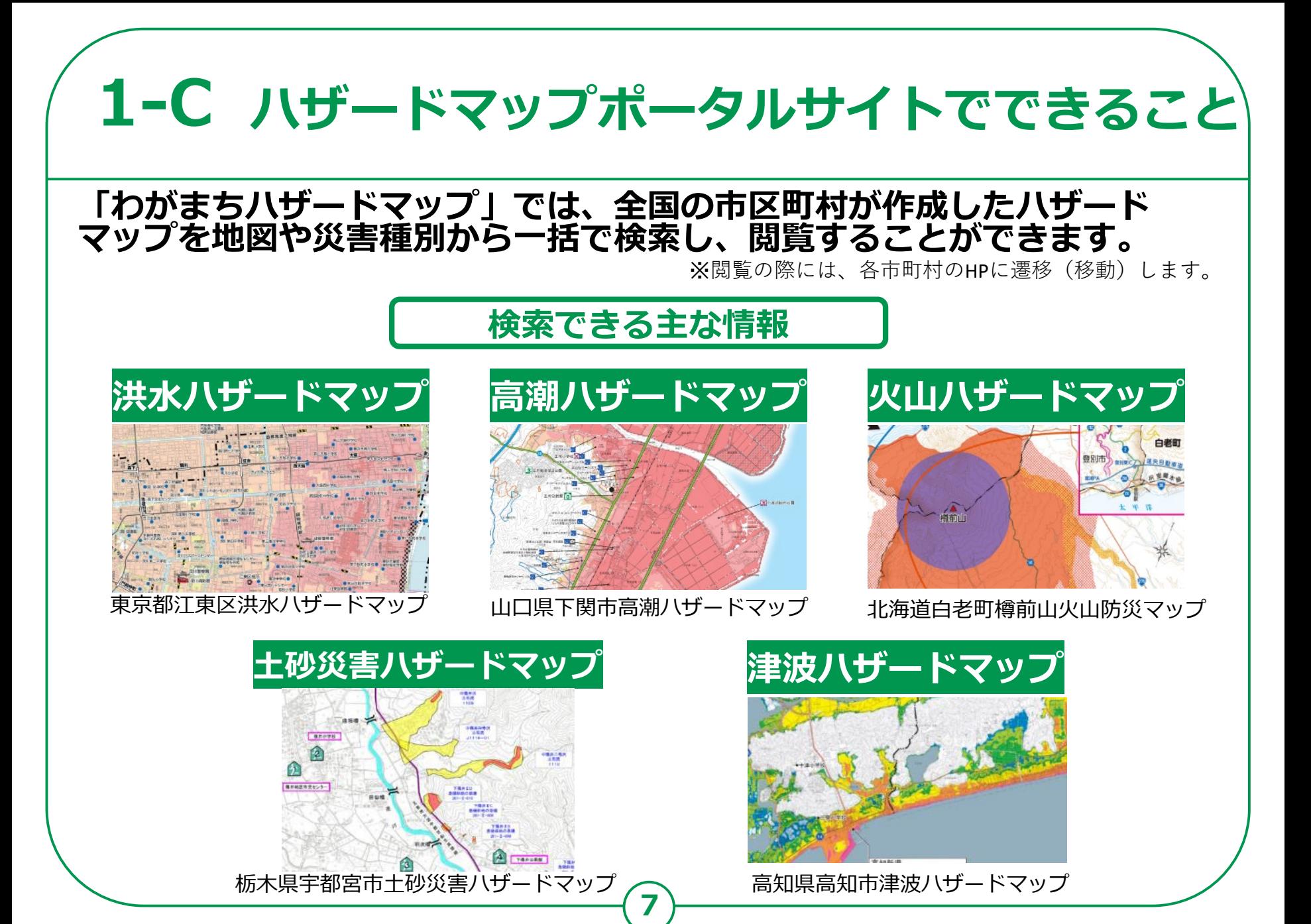

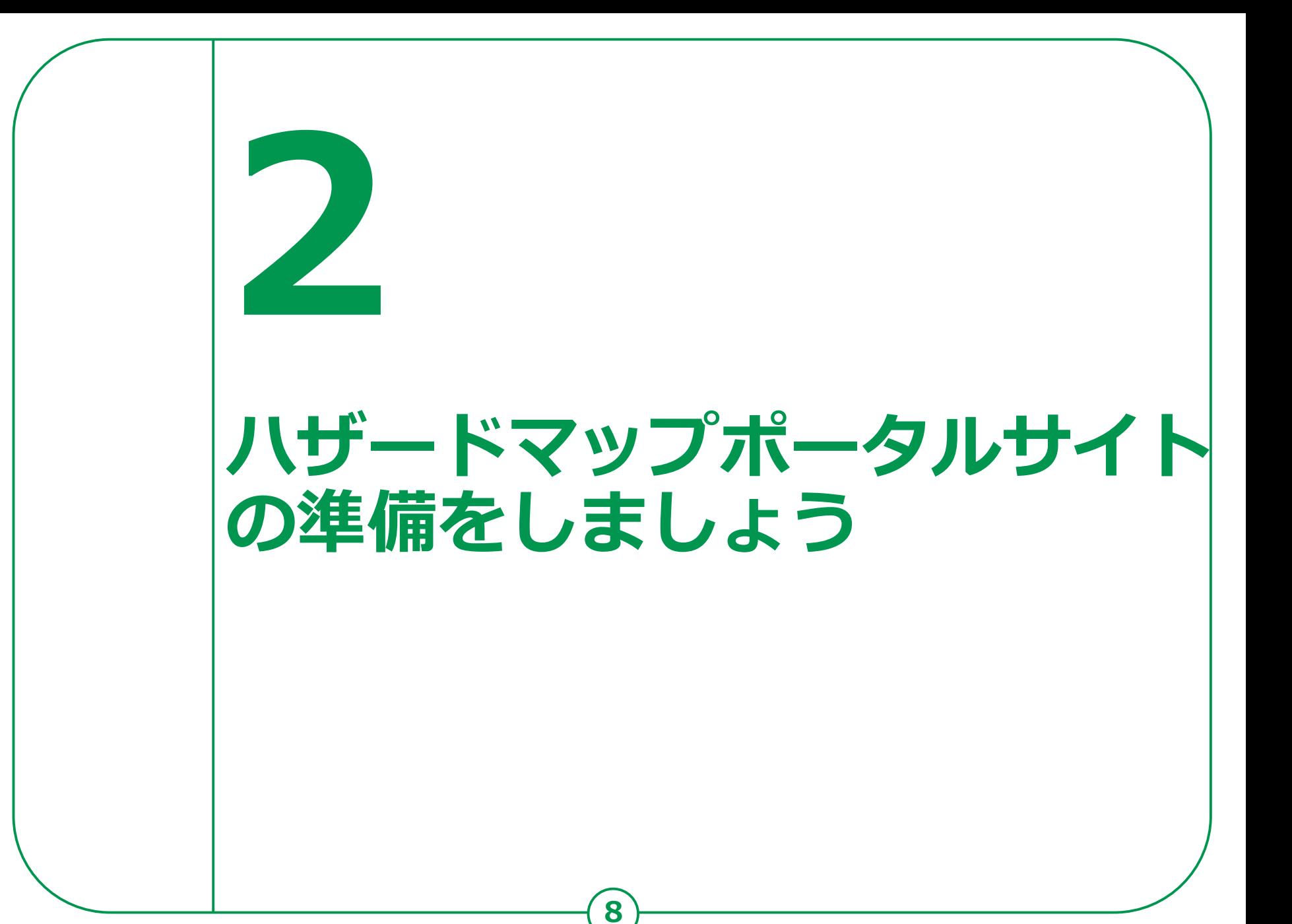

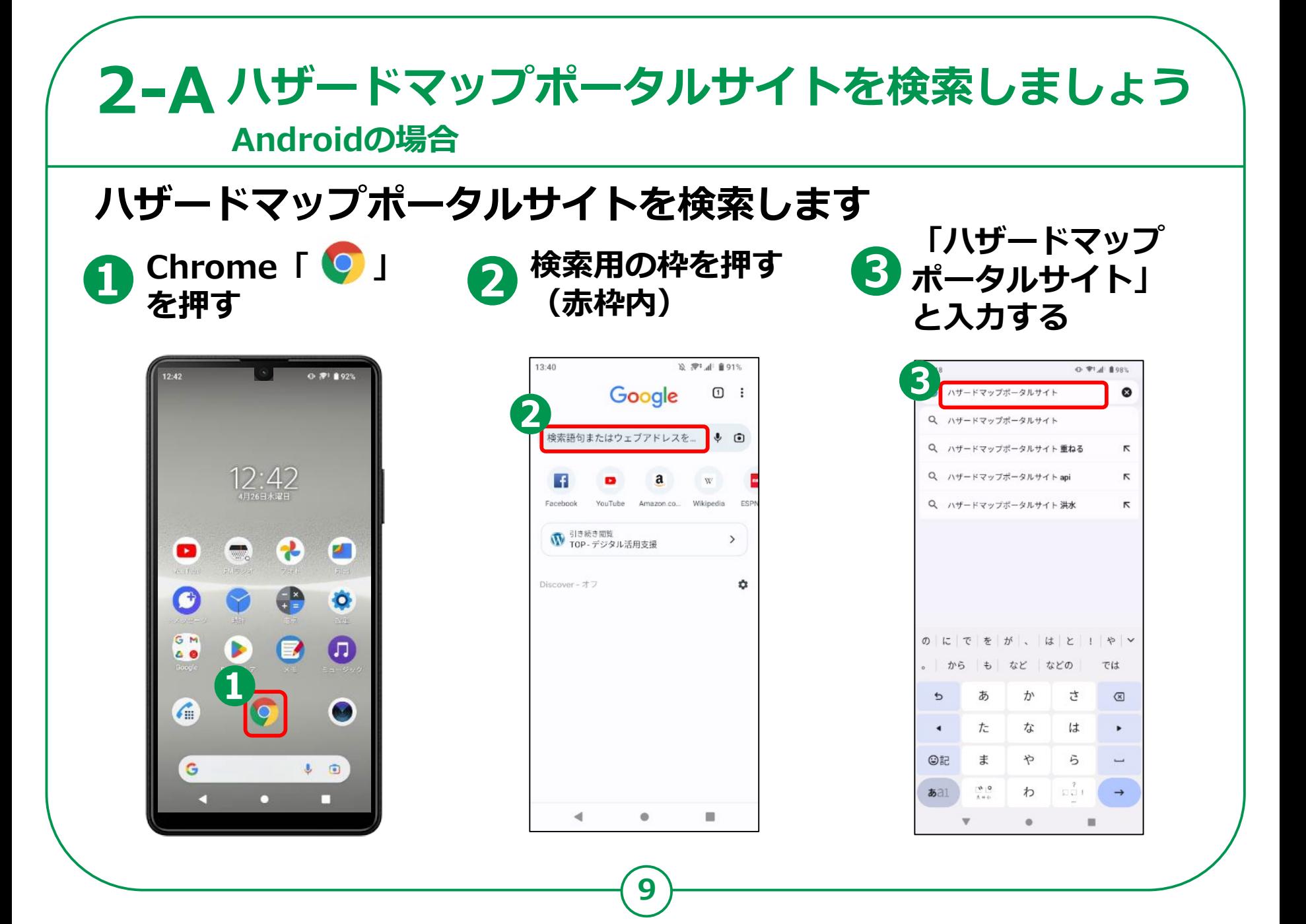

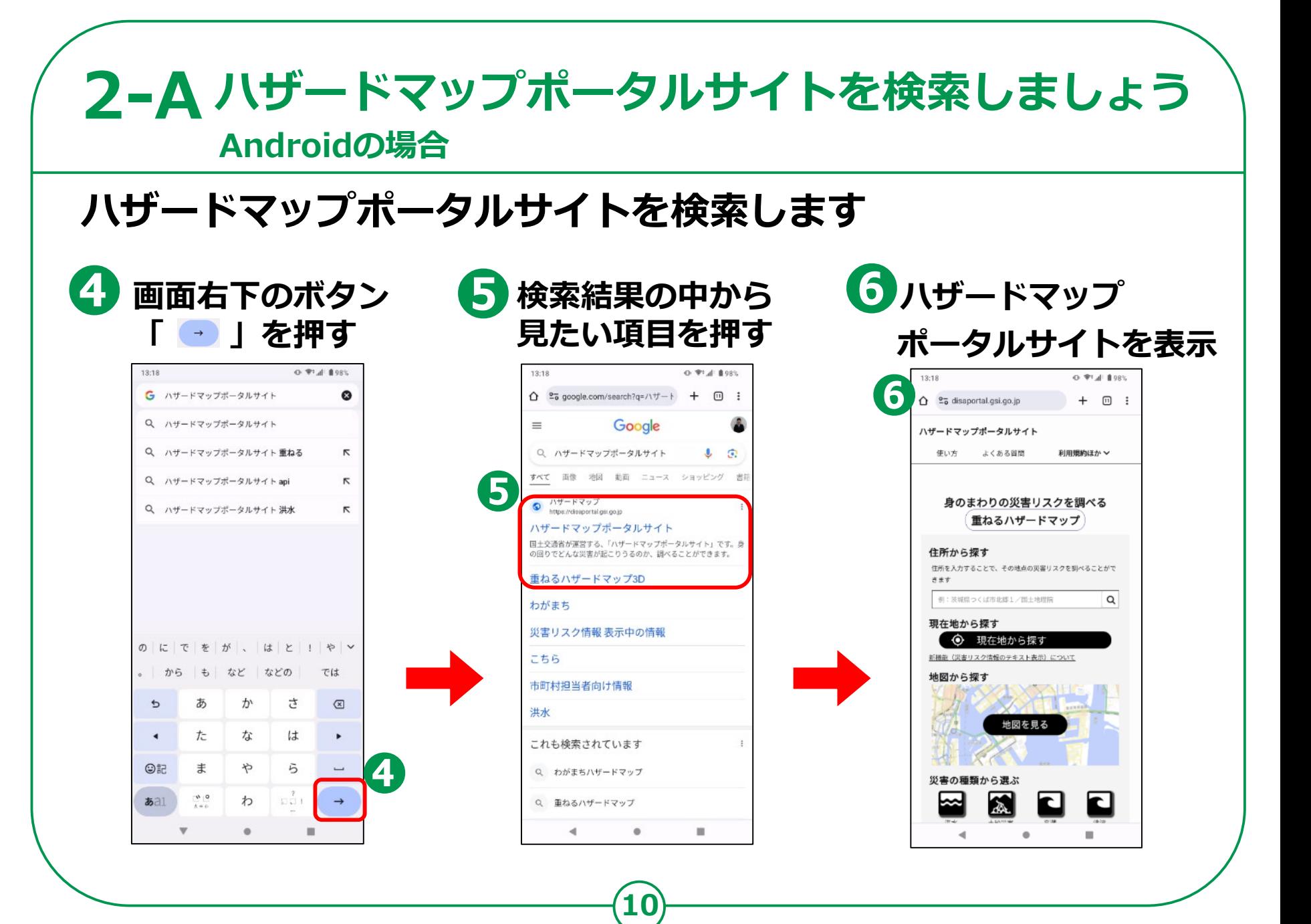

#### **2-A ハザードマップポータルサイトを検索しましょう iPhoneの場合iPhoneで検索しましょう <sup>❶</sup> Safari 「 」 <sup>❷</sup> <sup>❸</sup> を押す 検索用の枠を押す 「ハザードマップポー (赤枠内) タルサイト」と入力**  $17:15$ ┈Ŷ▀  $\hat{z}$ 13:24  $\mathcal{R}$ 検索 キャンセル 東京 水腥日 お気に入り  $20^{\circ}$  $\Delta$ ● ハザードマップポータルサイト  $\mathbf{Y}$ G disanortal osì on in yahoo.co.jp 今日はイベントなし Apple Gonele Yahoo 我市 Google 検索 最高:22\* 最低:17\* 朝 Q ハザードマップポータルサイト W カレンダー **DIGITAL** Q ハザードマップポータルサイト 重… Wikipedia Facebook Twitte Asahi  $\ddot{4}$  $\sim$ 杀 Shimbur Q ハザードマップポータルサイト api  $(\overline{\kappa})$ カメラ プライバシーレポート Q ハザードマップポータルサイト 洪水 **1 過去7日間以内に、0件のトラッカーによるプ**<br>■ ロファイリングが阻止されました  $\times$ H  $\sqrt{2}$ このページ (0件一致)  $x - n$ ■ \*ハザードマップポータルサイト"を検索  $\dot{\mathbf{g}}$ tv ハザードマップポータルサイト  $\circ$ ぁ か さ  $\otimes$  $\mathcal{O}$ た な は 空白 ABC  $\pm$ ゃ 6  $m <$  $\hbox{\ensuremath{\mathsf{Q}}\xspace}$ 検索/Webサイト名入力 0 ^^ わ  $.021$  $\mathbf{m}$ ⋒ Ű. 4  $\mathbb{O}$

#### **2-A ハザードマップポータルサイトを検索しましょう iPhoneの場合iPhoneで検索しましょう ❻ハザードマップポー ❹ 画面右下のボタン ❺ も 検索結果の中から 「開く」を押す 見たい項目を押す タルサイトを表示** 13:24 6 13:24  $\hat{\mathcal{P}}$  $\circ$ . 13:24  $\mathbb{R}^n$ 検索 キャンセル Google  $\equiv$ ハザードマップポータルサイト ● ハザードマップポータルサイト Q ハザードマップポータルサイト  $\bullet$ 使い方 よくある質問 利用規約ほか > disaportal.gsi.go.jp 5 すべて 画像 地図 動画 ニュース ショッピング Google 検索  $\bigcirc$   $\frac{11}{2}$ 身のまわりの災害リスクを調べる Q ハザードマップポータルサイト https://disaportal.gsi.go.jp 重ねるハザードマップ ハザードマップポータルサイト Q ハザードマップポータルサイト 重…  $(\mathbb{R})$ 国土交通省が運営する、「ハザードマップポータルサイト」 住所から探す です。身の回りでどんな災害が起こりうるのか、調べること Q ハザードマップポータルサイト api  $(\overline{\kappa})$ ができます。 住所を入力することで、その地点の災害リスクを調べる Q ハザードマップポータルサイト 洪水 6 ことができます 重ねるハザードマップ3D 例:茨城県つくば市北郷1/国土地理院 Q このページ (0件一致) わがまち 現在地から探す □ "ハザードマップポータルサイト"を検索 現在地から探す 災害リスク情報 表示中の情報 ハザードマップポータルサイト ⊕  $\circ$ 新機能(災害リスク情報のテキスト表示)について こちら 地図から探す 市町村担当者向け情報  $\otimes$  $\longrightarrow$ ぁ か さ 洪水 地図を見る G た な は 空白 他の人はこちらも検索 ABC ま ゃ 6  $m <$ 0  $.021$ ۸۸ わ ああ 自Qハザードマップボータルサイト 小 Ò ぁあ disaportal.gsi.go.jp Ō û m m  $m$  $\Box$  $\mathbb Q$ ⊕

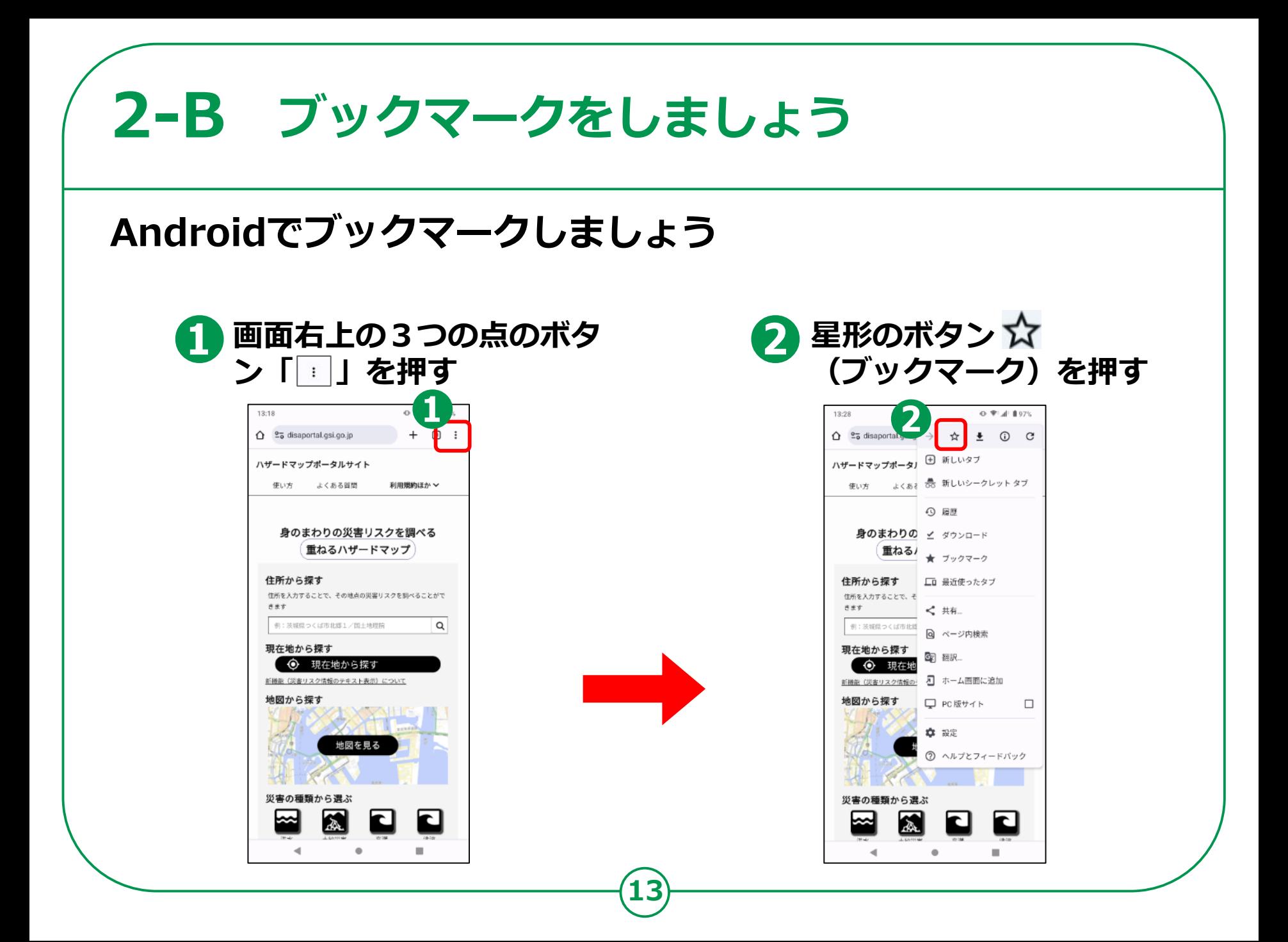

# **2-B ブックマークをしましょう**

### **Androidで保存したぺージをブックマークから開く方法**

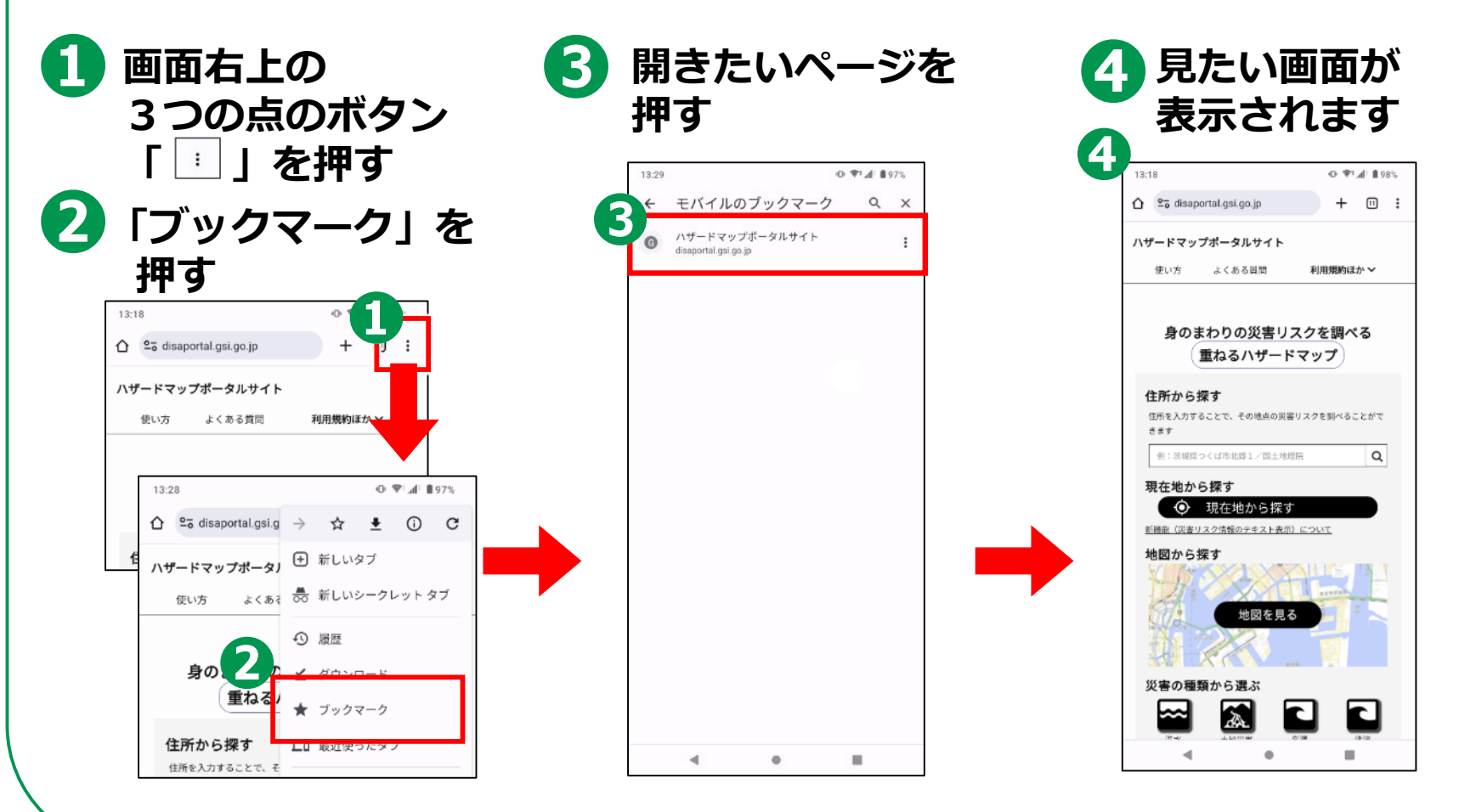

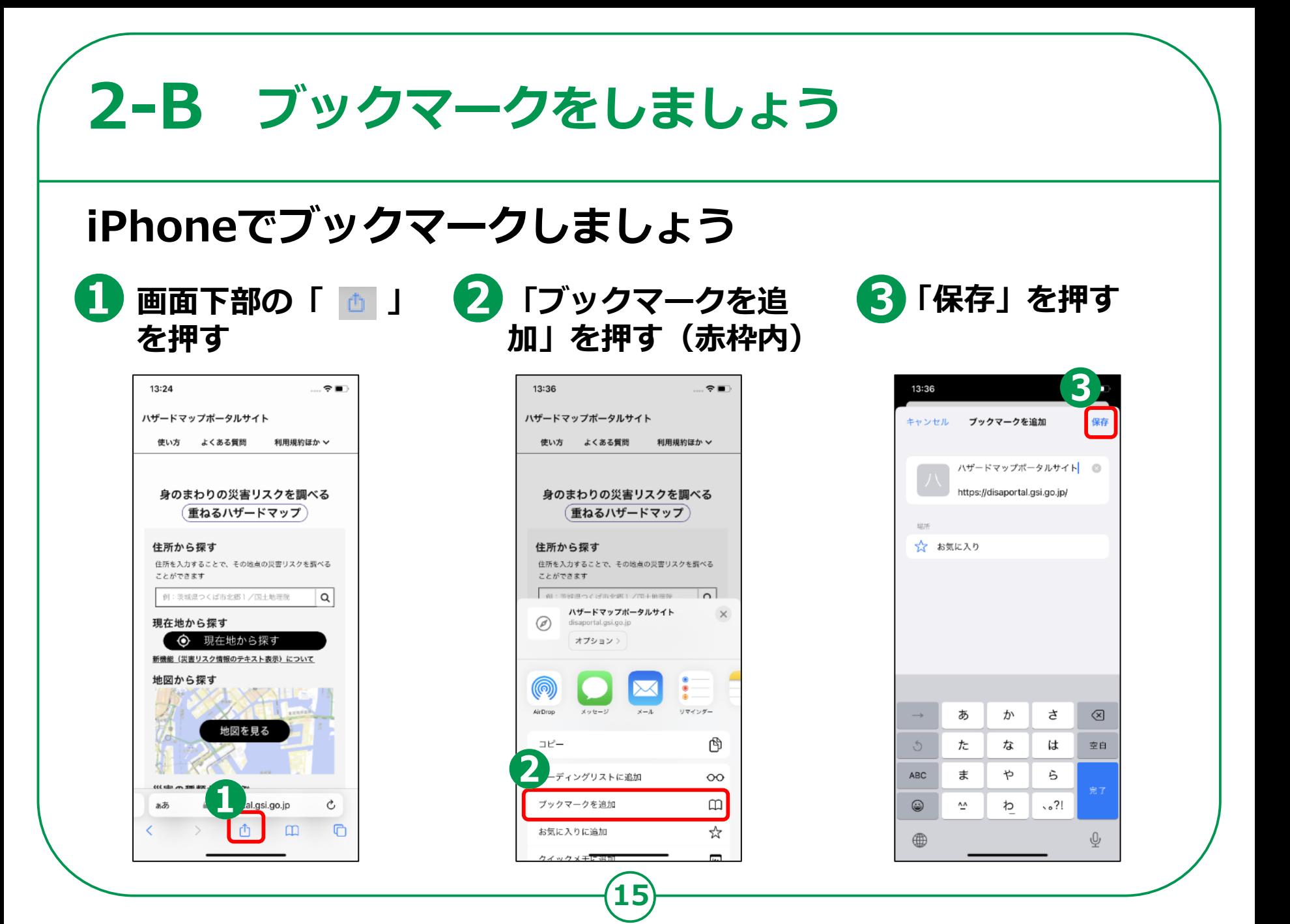

### **2-B ブックマークをしましょう**

### **iPhoneで保存したぺージをブックマークから開く方法**

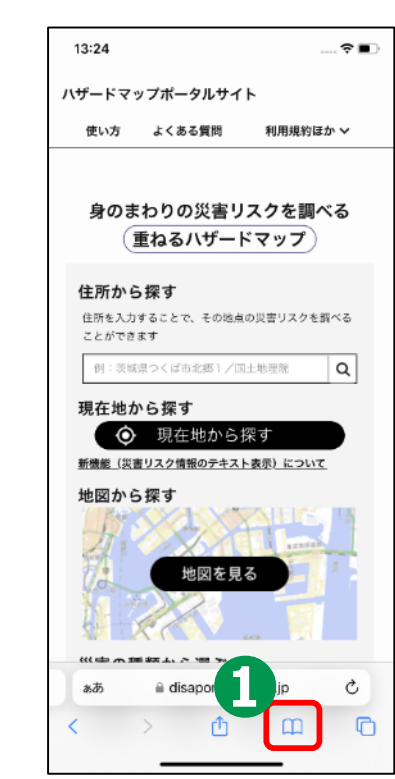

**を押す**

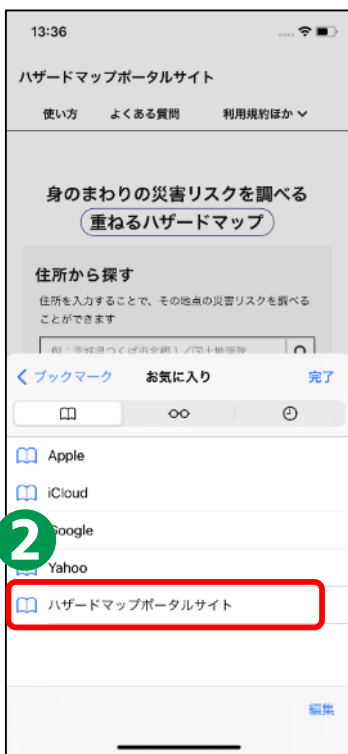

**を押す(赤枠内)**

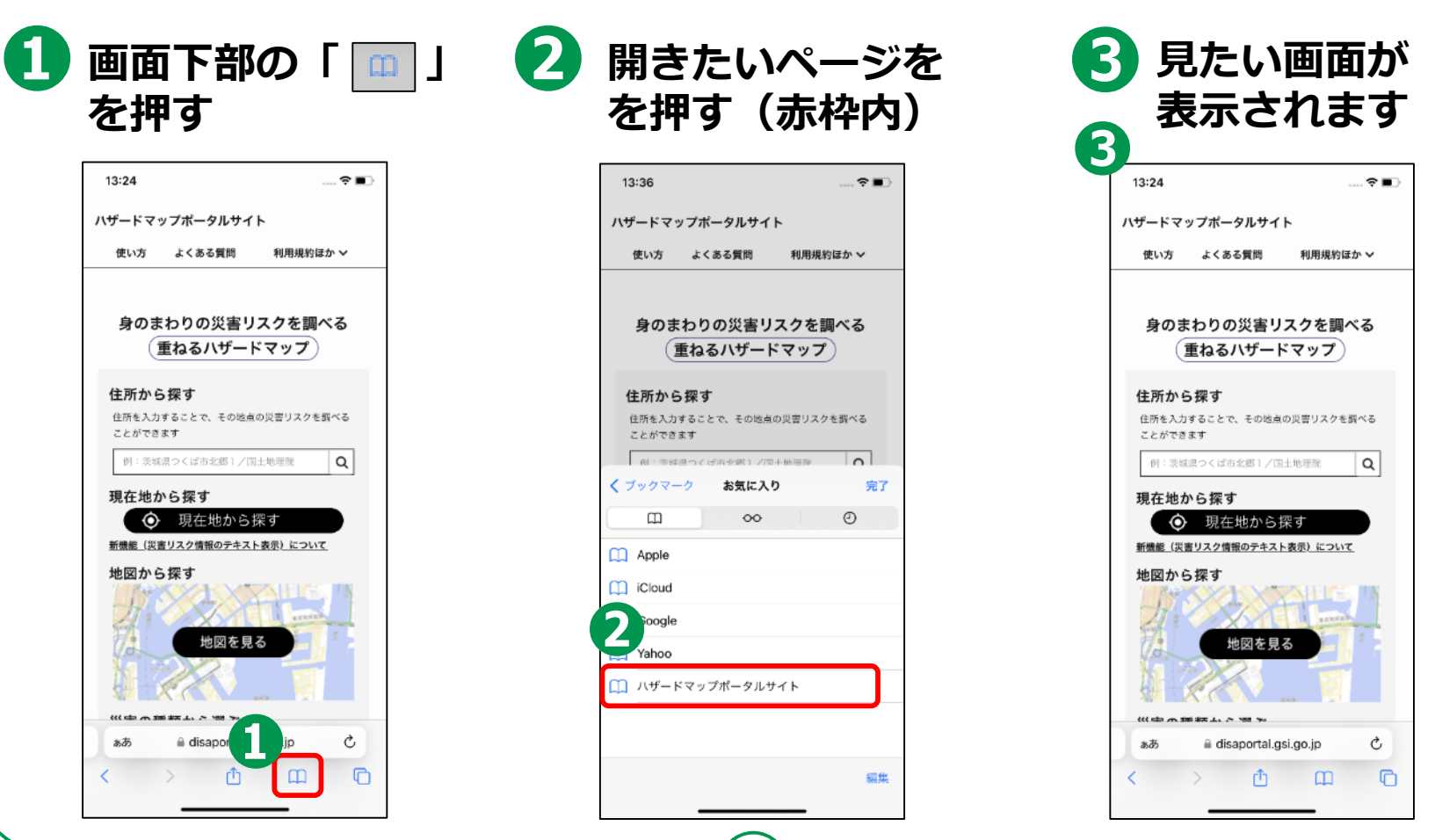

## **2-C ホーム画面に追加しましょう**

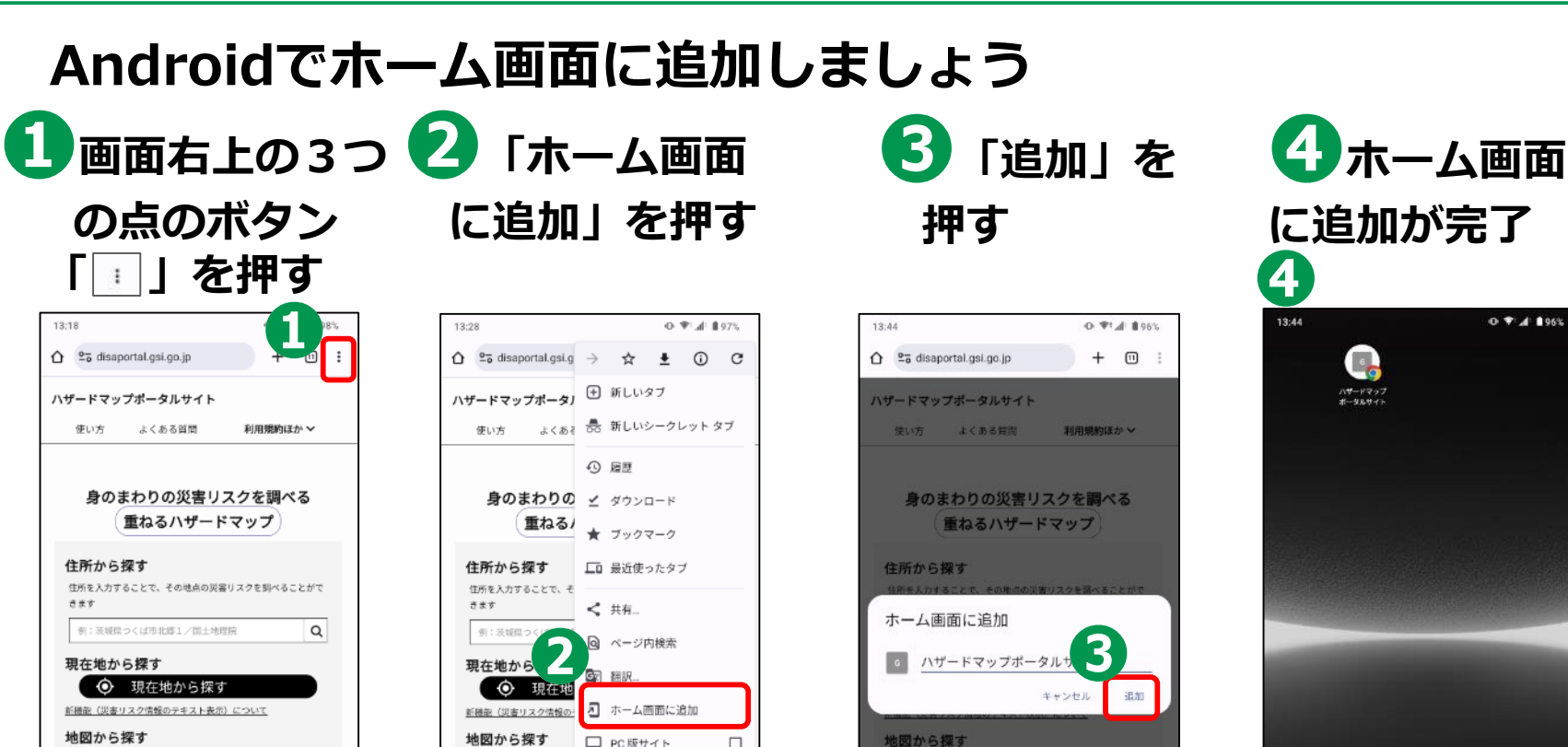

☆ 設定

災害の種類から選ぶ

⑦ ヘルプとフィードバック

Ċ. **III** 

**17**

地図を見る

 $\bullet$ 

 $\mathbf{m}$ 

災害の種類から選ぶ

 $\blacktriangleleft$ 

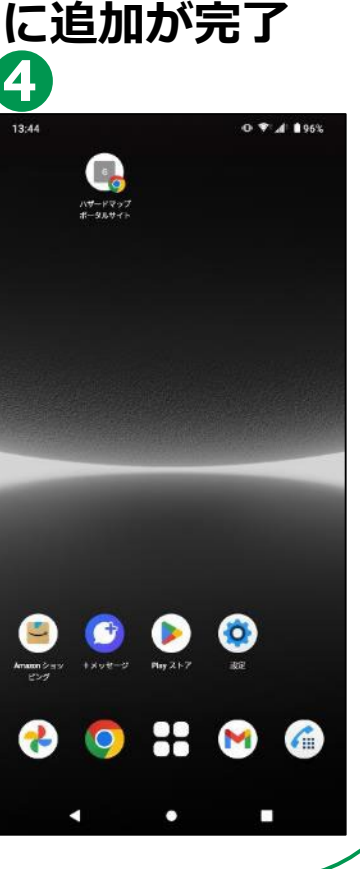

## **2-C ホーム画面に追加しましょう**

### **iPhoneでホーム画面に追加しましょう**

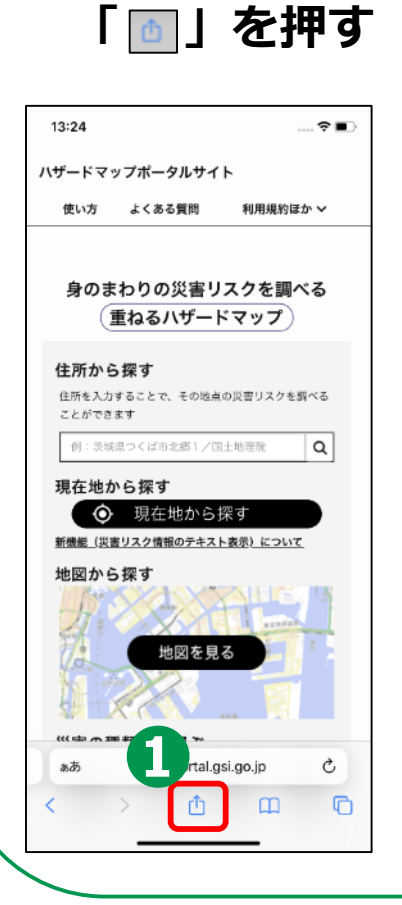

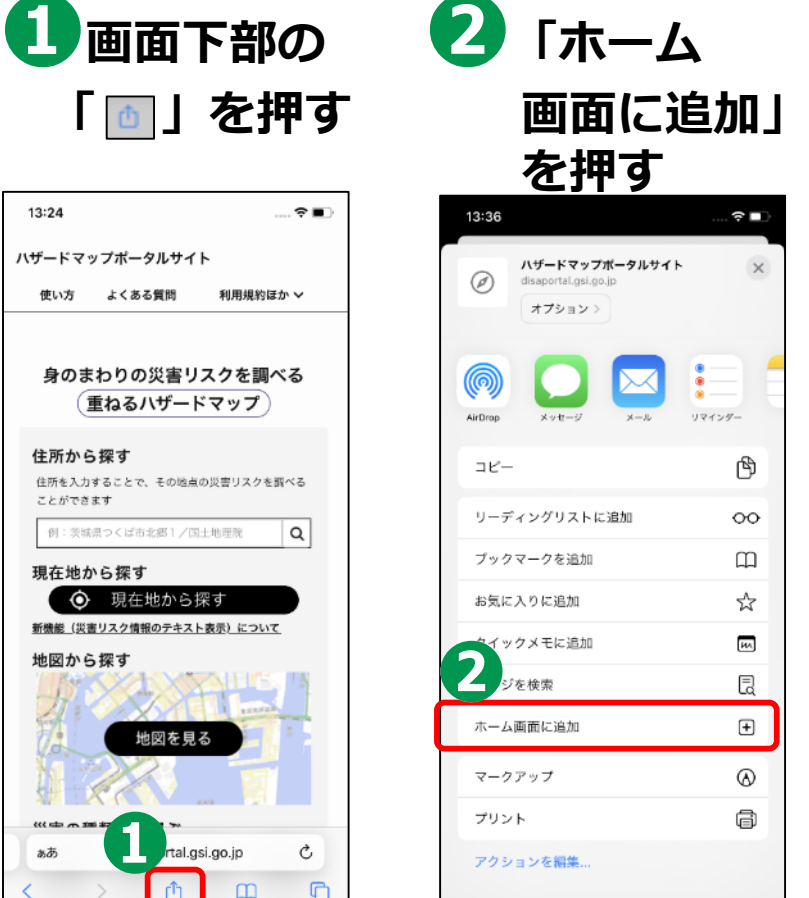

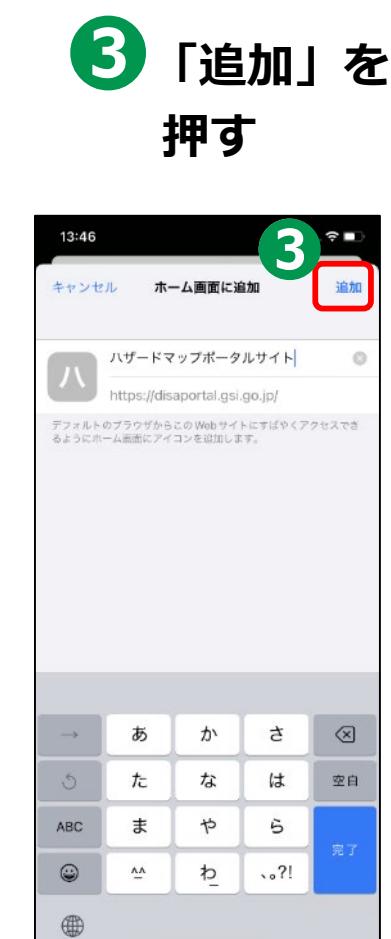

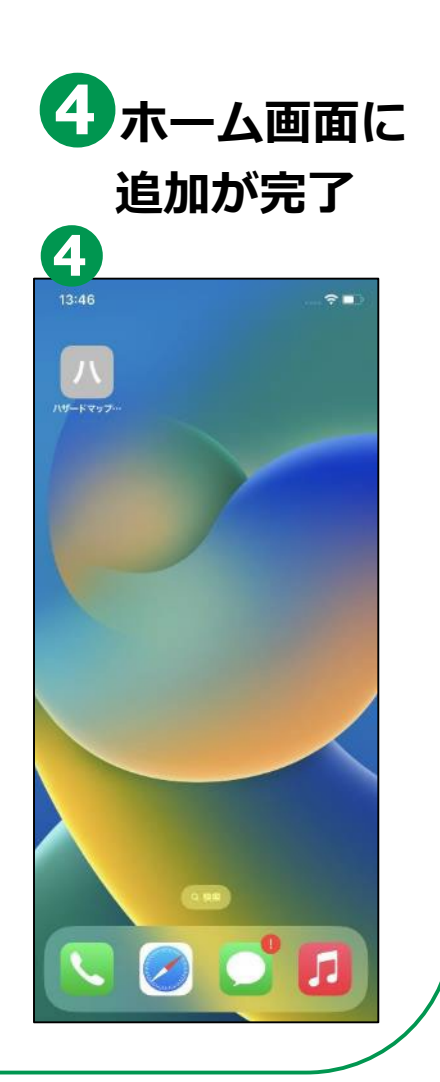

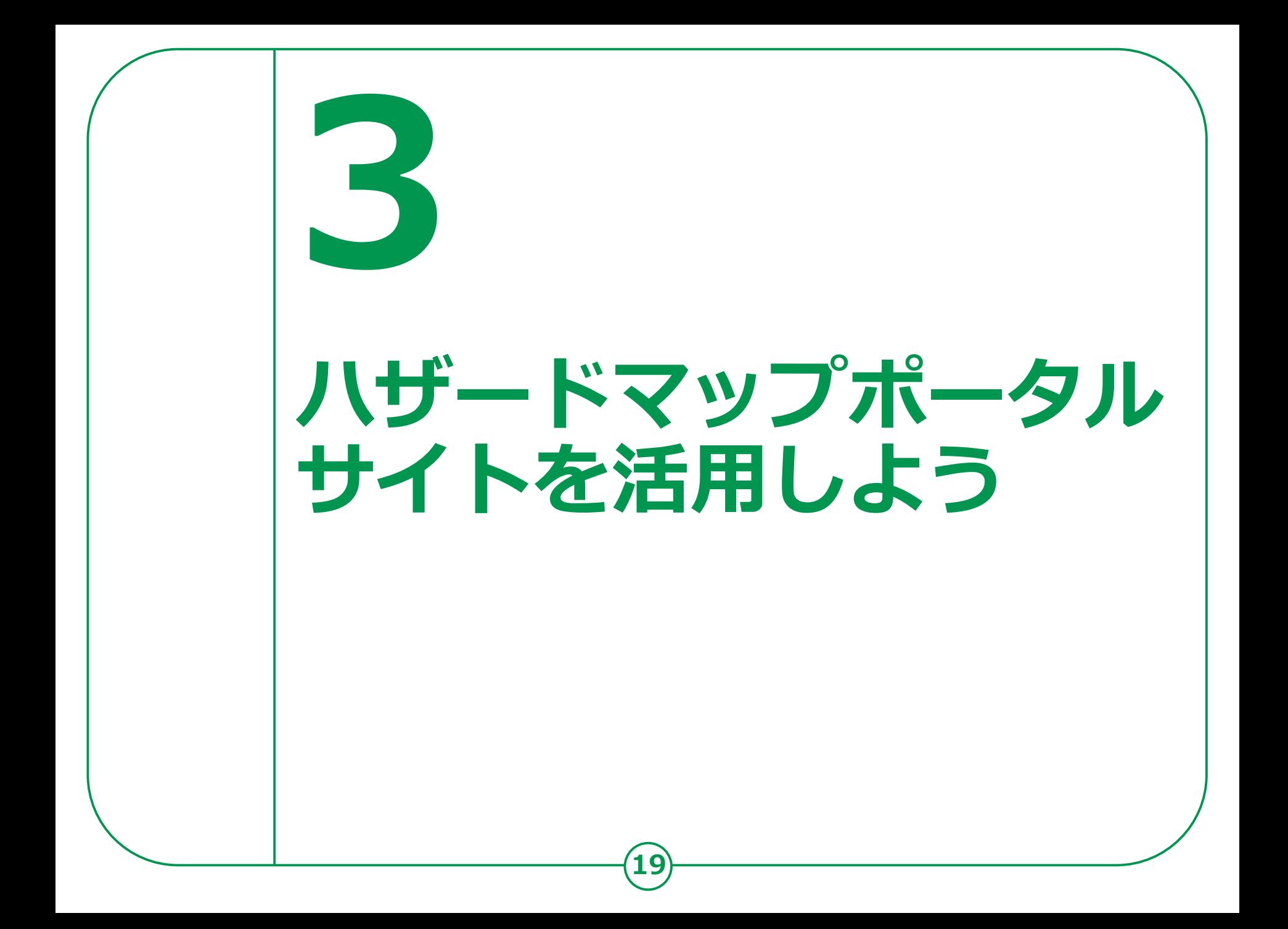

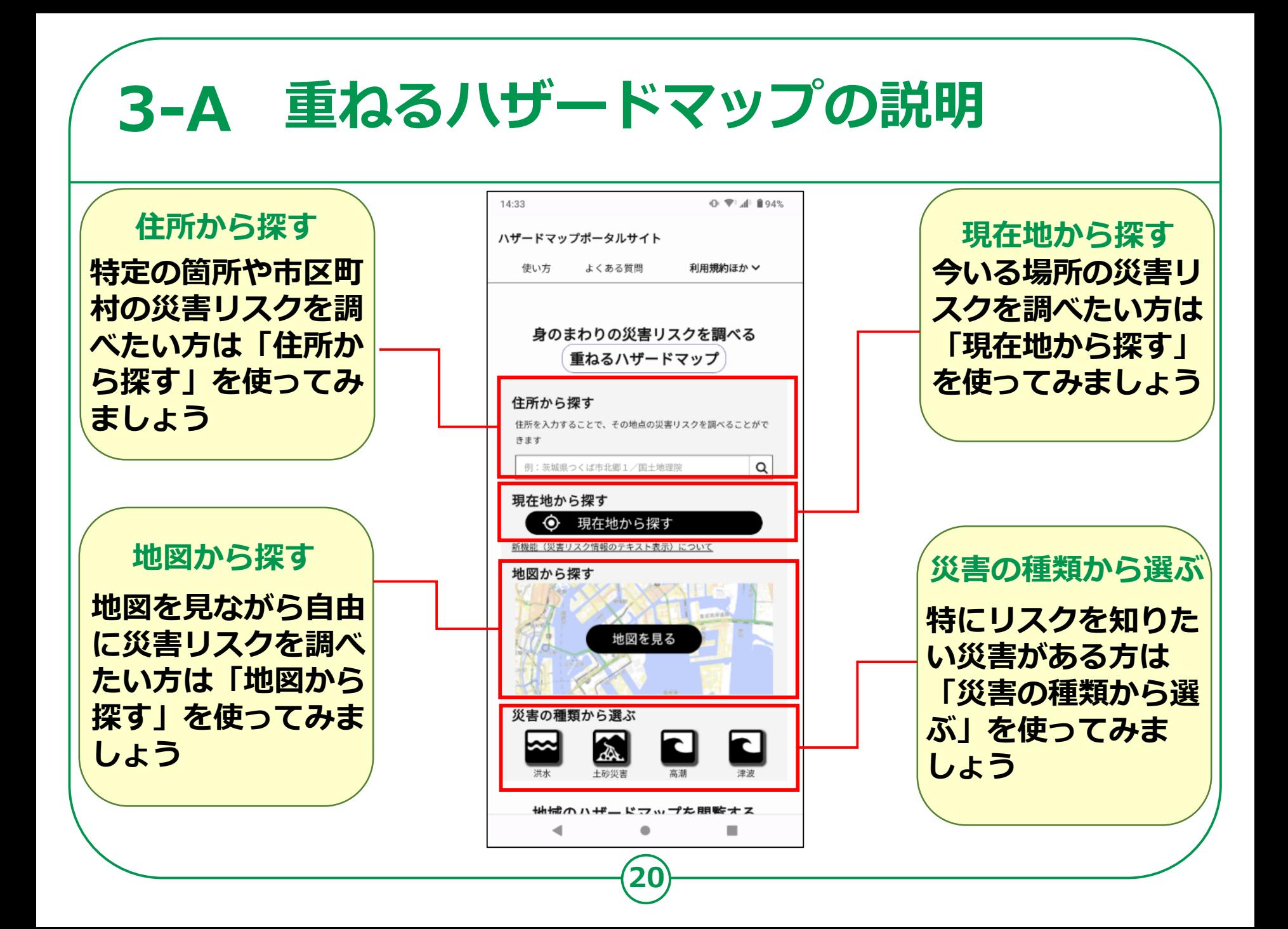

# **3-A 重ねるハザードマップの説明**

### **地域から検索してみよう**

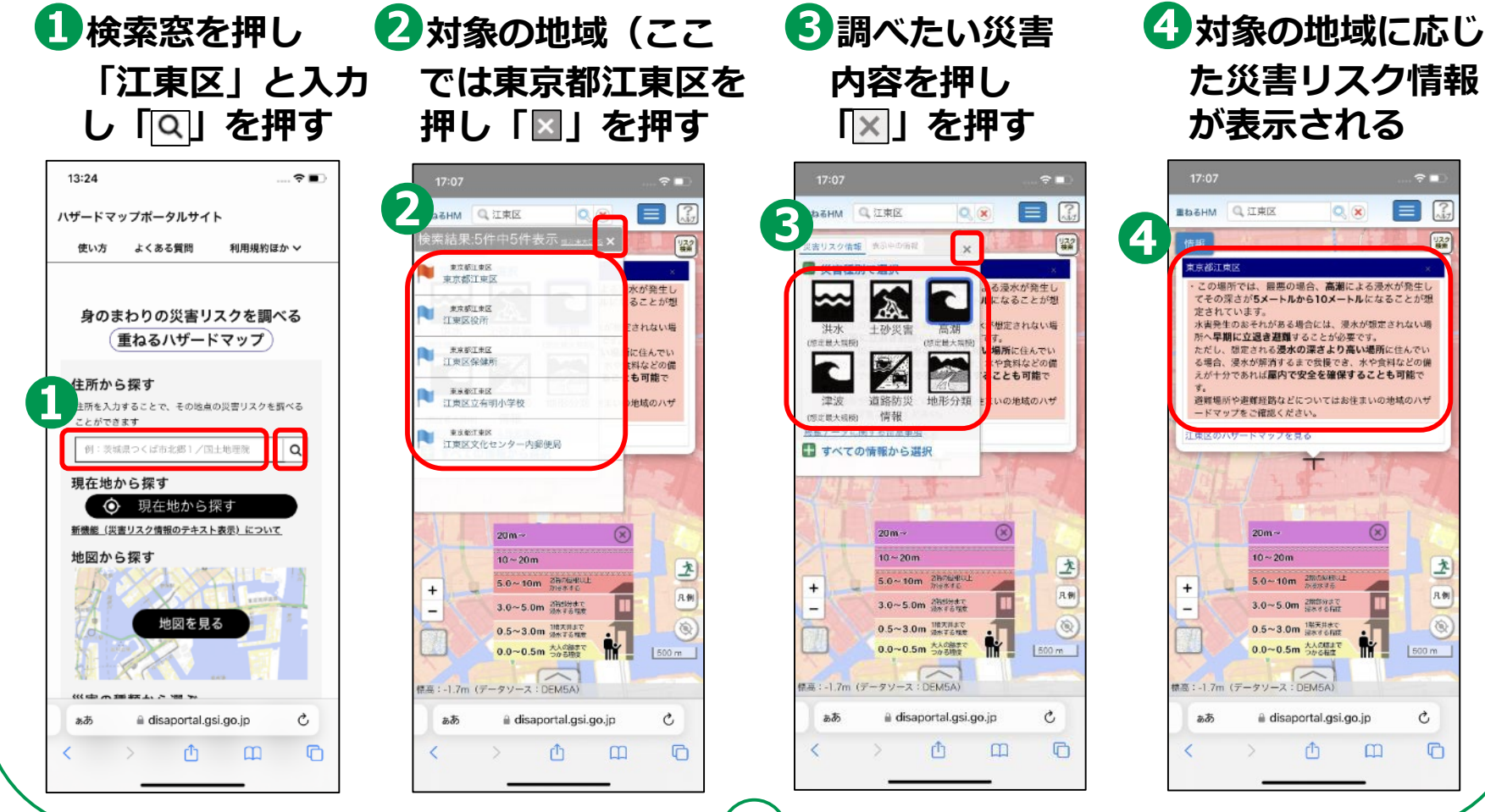

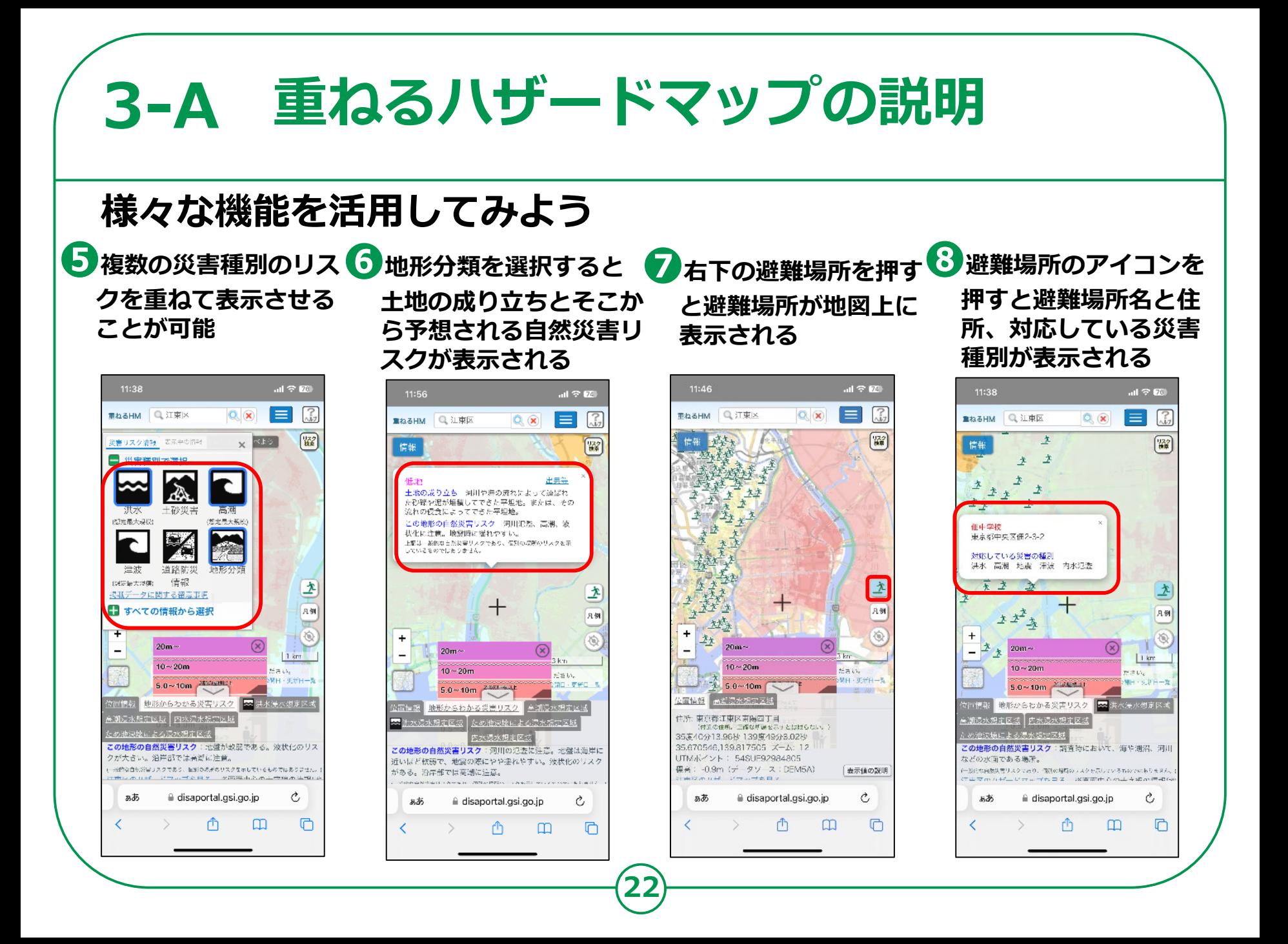

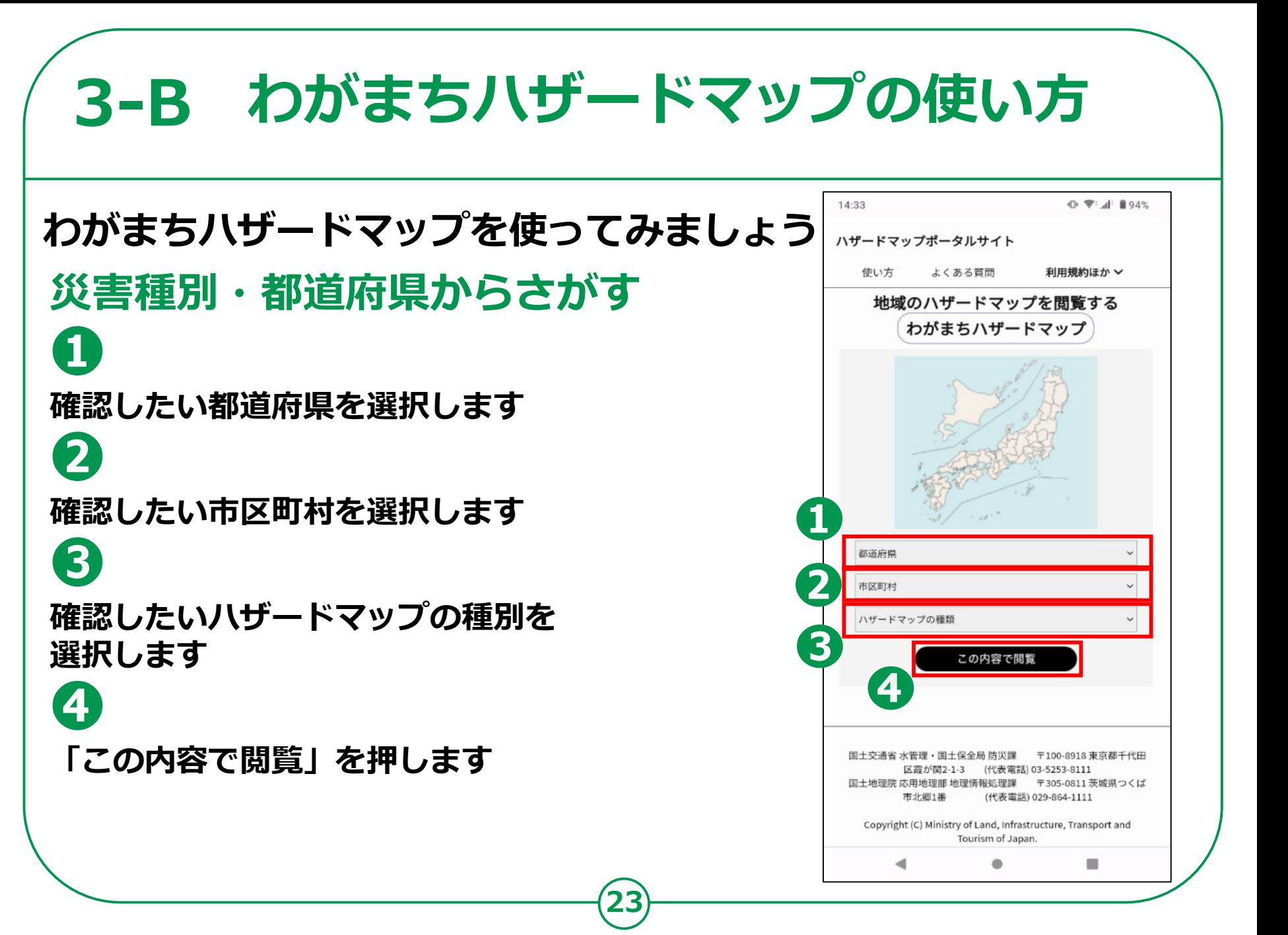

# **3-B わがまちハザードマップの使い方**

#### **A.該当のハザードマップがある場合 B.該当のハザードマップがない場合**

**❺-A 市区町村のハザード マップが表示されます。**

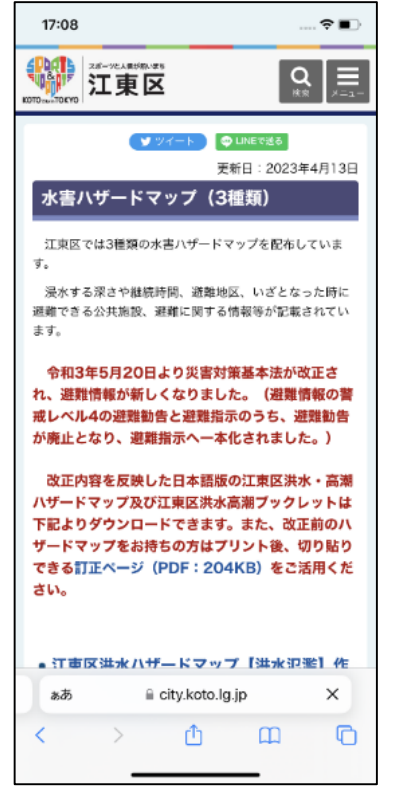

**6 -B** 市区町村が公開している 6 -B 見たいハザードマップの **ハザードマップが一覧で表 示されます。 「リンクを開く」を押せば 表示されます。**

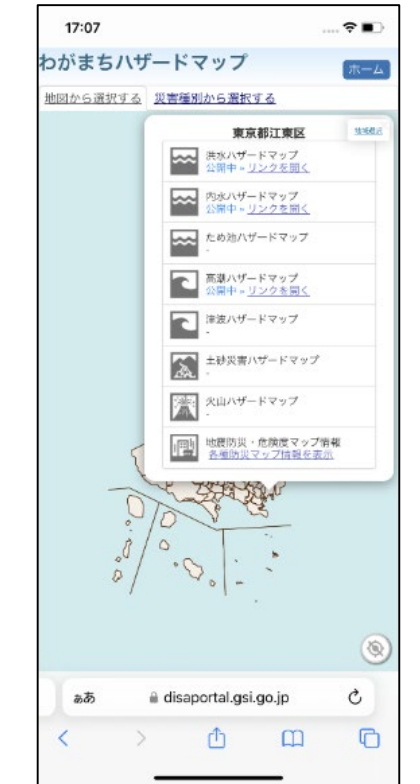

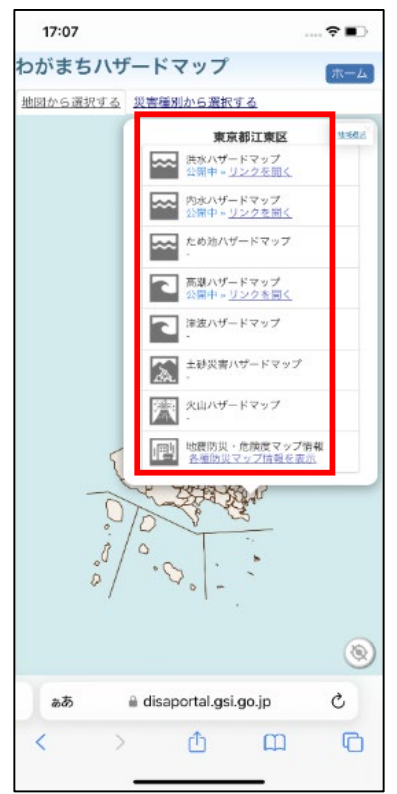

#### **3-B わがまちハザードマップの使い方 別の市区町村のハザードマップも閲覧する方法 <sup>❹</sup> 地図から直接地域を ❶画面右上の「地域 ❷ 確認したい別地 ❸ ハザードマップが一 押すことでも一覧を 選択」を押す 域を押す 覧で表示されます 表示可能**17:07  $\hat{z}$  $H \otimes E$ 16:36  $\mathbf{d}$   $\mathbf{r}$  and 15:46 15:47  $H \otimes H$ わがまちハザードマップ わがまちハザードマップ わがまちハザードマップ  $\overline{K}-\overline{L}$ ホーム  $\pi - \Lambda$ 地域選択 地図から選択する 災害種別から選択する 地図から選択する | 災害種別から選択する 地図から選択する 影実種別から選択する avenue.  $\sim$  1  $-$ 费息区 地域区 東京都江東区 **HMOR** 地方選択 图束  $\alpha$ **SHARIS** 日本地図 > 東京都 ネストリムネシ<br>ヘスト 共水ハザードマップ<br>公開中 - リンクを開 **雷克那鳥川区** 日本地図 审查源 都道府県選択 東京都 公開中·リンクを開く メメ 洪水ハザードマップ<br>公開中 。リンクを聞く 文京区 台東区 武蔵野市 内水ハザードマップ 公開中·リンクを開く 内水ハザードマップ 三康市 ため池ハザードマップ 調布市 新宿区 ため池ハザードマップ 世田谷区 千代田区 高潮ハザードマップ<br>公開中 » リンクを開く 独江市 高潮ハザードマップ<br>公開中 × リンクを開く 港区 津波ハザードマップ 红黄属 渋谷区 中央区 津波ハザードマップ 公開中×リンクを開く 土砂災害ハザードマップ 大田区 土砂災害ハザードマップ 江戸川区 港区 公開中 ーリンクを開く 火山ハザードマップ 火山ハザードマップ Close 地震防災・危険度マップ情報 各種防災マップ情報を表示 地震防災・危険度マップ情報 Em 名庫特定マップ音楽を表) 各種時期マップ情報を実示 日果区 品川  $\Omega$ 大田区 ® ◉  $\circledcirc$ O. Ò ああ disaportal.gsi.go.jp Ç ぁあ a disaportal.gsi.go.jp  $\partial \overline{\partial} \partial \overline{\partial}$ disaportal.gsi.go.jp Ò ぁあ disaportal.gsi.go.jp Ò n O  $\Box$ K ٢h  $\Box$  $\Box$ rħ ш L m  $\mathbf{m}$ m

# **3-C ハザードマップポータルサイトの活用方法**

**重ねるハザードマップとわがまちハザードマップを連携して活用してみよう**

**❶重ねるハザードマップで 災害リスク情報が表示さ れた画面で青文字を押す**

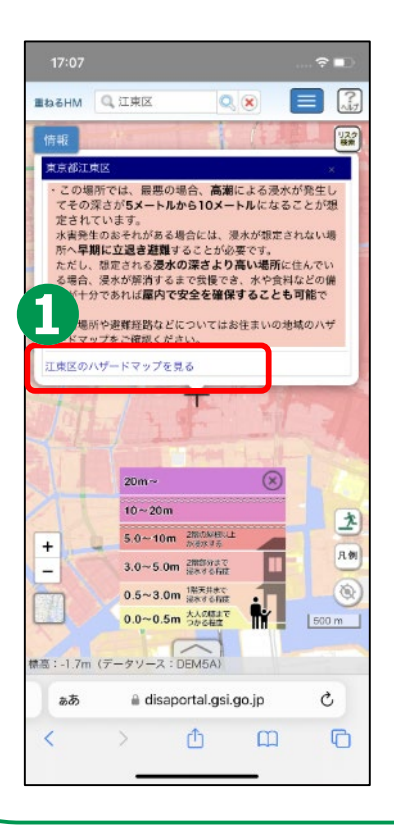

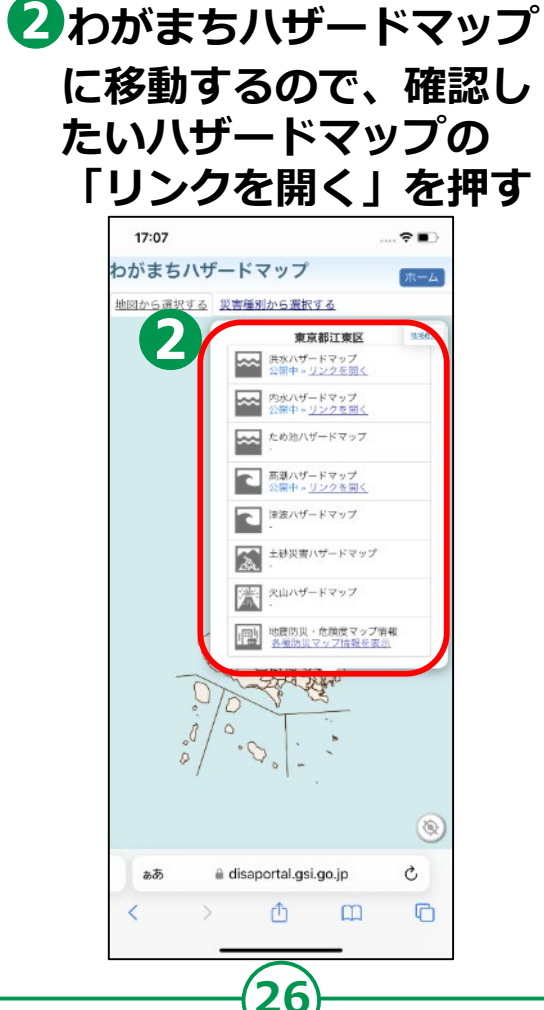

**❸市区町村のハザード マップが表示されます**

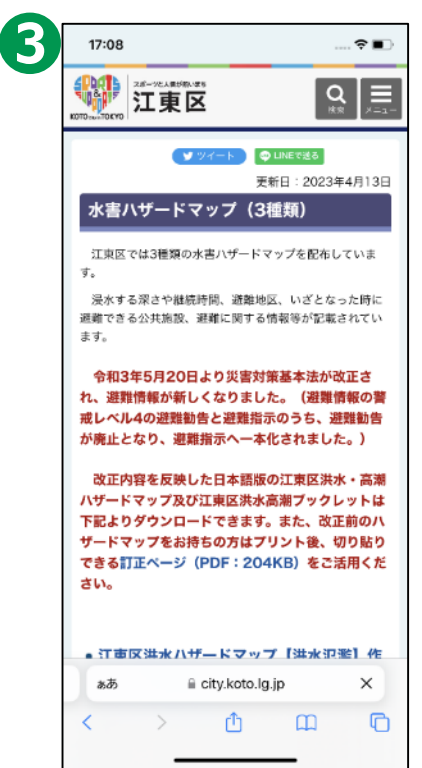

## **3-D よくある質問**

**質問1.「重ねるハザードマップ」に掲載しているデータの配信はしていますか。**

**回答.「重ねるハザードマップ」で使用しているデータの配信についてはハ ザードマップポータルサイトのトップページから"利用規約ほか→オープン データ配信"をご覧ください。**

**質問2.表示がうまくいかない・機能が動作しない。**

**回答.重ねるハザードマップの機能が正しく表示されない場合、ブラウザの キャッシュを削除することで解消する可能性があります。**

**キャッシュの削除でも問題が解決しない場合、お手数ですが、不具合の詳細に ついてお問い合わせフォームよりご連絡いただけますと幸いです。 お問い合わせの際は、正しく表示されない場所(経緯度や住所)と災害リスク 情報、もしくは画面のURL欄をコピーしてお知らせいただけますと、調査の 参考となります。**

# **3-E 問い合わせ先**

### **ハザードマップポータルサイト <https://disaportal.gsi.go.jp/index.html>**

### **国土交通省 水管理・国土保全局 防災課** 〒100-8918 東京都千代田区霞が関2-1-3 (代表電話) 03-5253-8111

**国土交通省 国土地理院 応用地理部 地理情報処理課** 〒305-0811 茨城県つくば市北郷1番 (代表電話) 029-864-1111